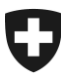

Schweizerische Eidgenossenschaft Confédération suisse Confederazione Svizzera Confederaziun svizra

Eidgenössisches Departement für Wirtschaft, Bildung und Forschung WBF

**Bundesamt für Landwirtschaft BLW** Fachbereich Agrarinformationssysteme

# **Anleitung AGIS-Zugang via Agate**

Version: 0.7<br>Datum: 1.8 1. September 2021

# <span id="page-1-0"></span>**1 Allgemeines**

# <span id="page-1-1"></span>**1.1 Version**

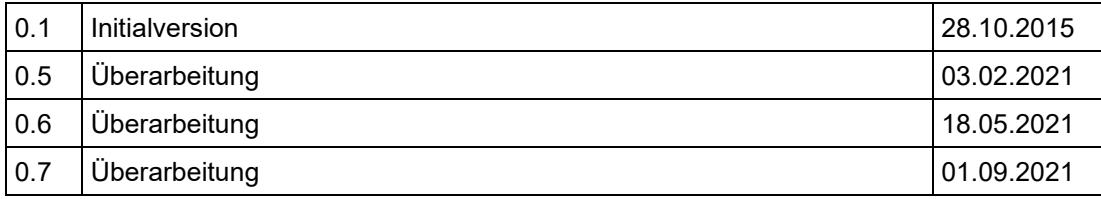

# <span id="page-1-2"></span>**1.2 Inhaltsverzeichnis**

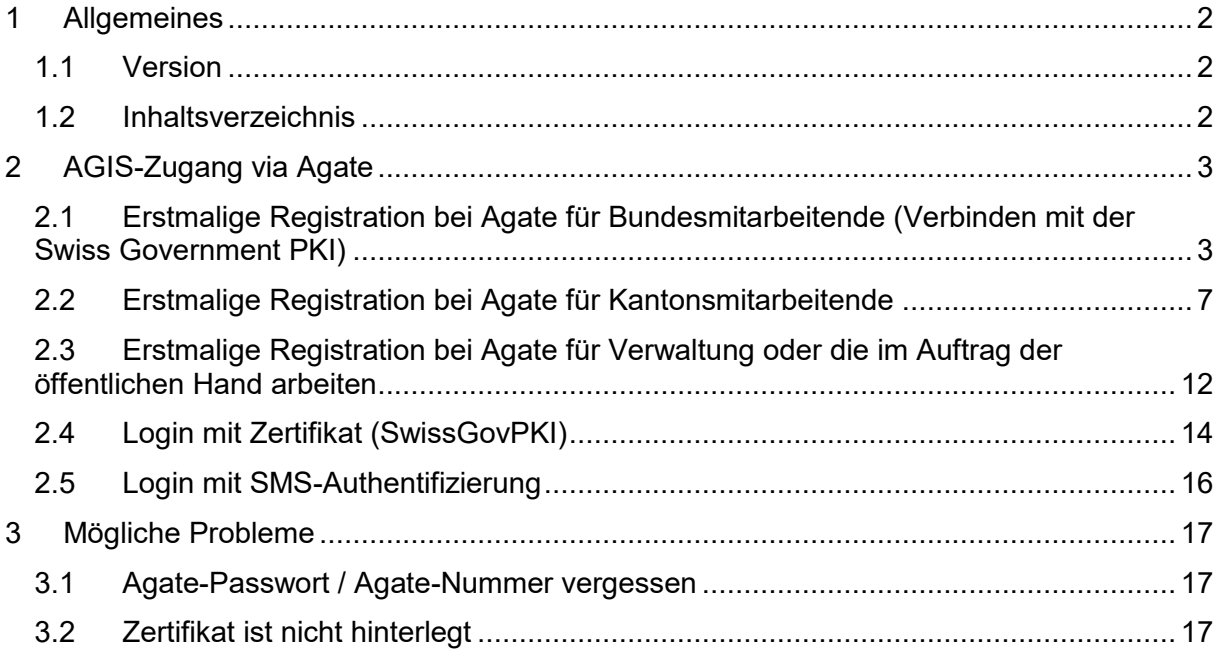

# <span id="page-2-0"></span>**2 AGIS-Zugang via Agate**

Die folgenden Kapitel beschreiben das Vorgehen beim Einloggen ins AGIS. Der Zugriff erfolgt via dem Portal [www.agate.ch.](http://www.agate.ch/)

Es gibt folgende Fälle zu unterscheiden:

- **Erstmalige Registration bei Agate** 
	- a. Bundesmitarbeiter (siehe Kapitel [2.1\)](#page-2-1)
	- b. Kantone und andere Verwaltungsmitarbeiter (siehe Kapitel [2.2\)](#page-6-0)
- Login mit Zertifikat (SwissGovPKI, SuisseID) (siehe Kapitel [2.4\)](#page-13-0)
- Login mit SMS-Authentifizierung (siehe Kapitel [2.5\)](#page-15-0)

## <span id="page-2-1"></span>**2.1 Erstmalige Registration bei Agate für Bundesmitarbeitende (Verbinden mit der Swiss Government PKI)**

- 1. Die Internetseite [www.agate.ch](http://www.agate.ch/) öffnen
- 2. **«Registrieren»** wählen

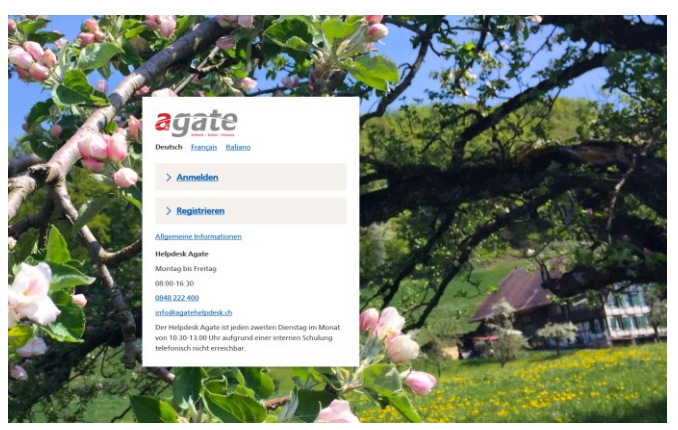

3. Auf den Link **«Verwaltungsmitarbeitende»** klicken

#### < Zur Startseite von Agate

# Registrieren

#### > Bewirtschafter/innen

Für Personen, die einen Landwirtschaftsbetrieb oder Tierstall führen oder Halter/in von Bienen oder Fischen sind.

#### > Verwaltungsmitarbeitende

Für Personen, die beim Bund / Kanton oder im Auftrag der öffentlichen Hand arbeiten.

#### > Andere (Privatpersonen)

Für Personen, auf die keine der genannten Kategorien zutrifft.

4. Danach auf den Link **«Angestellte der Bundesverwaltung»** klicken

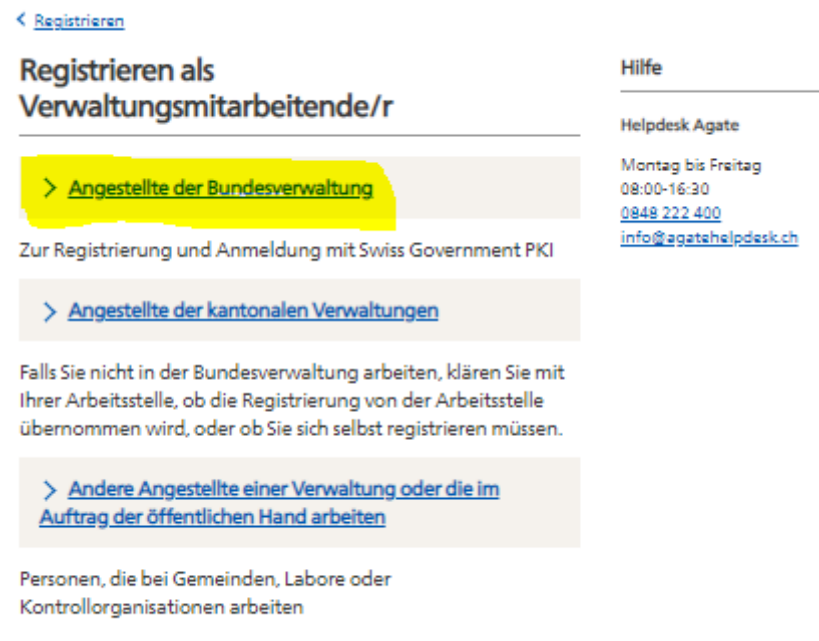

# 5. Das Passwort der SwissGovPKI eingeben und mit OK weiter

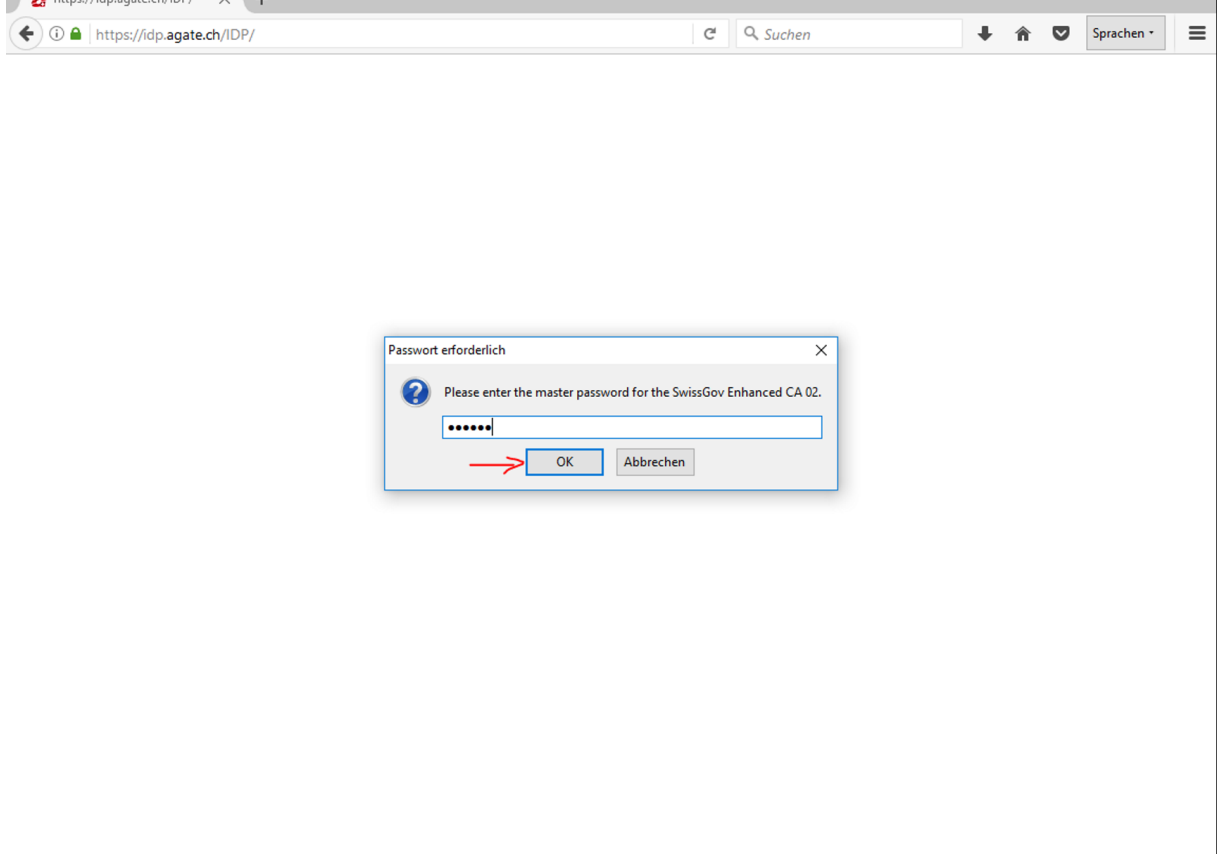

- Hotel Hotel 사이

## 6. Klicken Sie auf OK

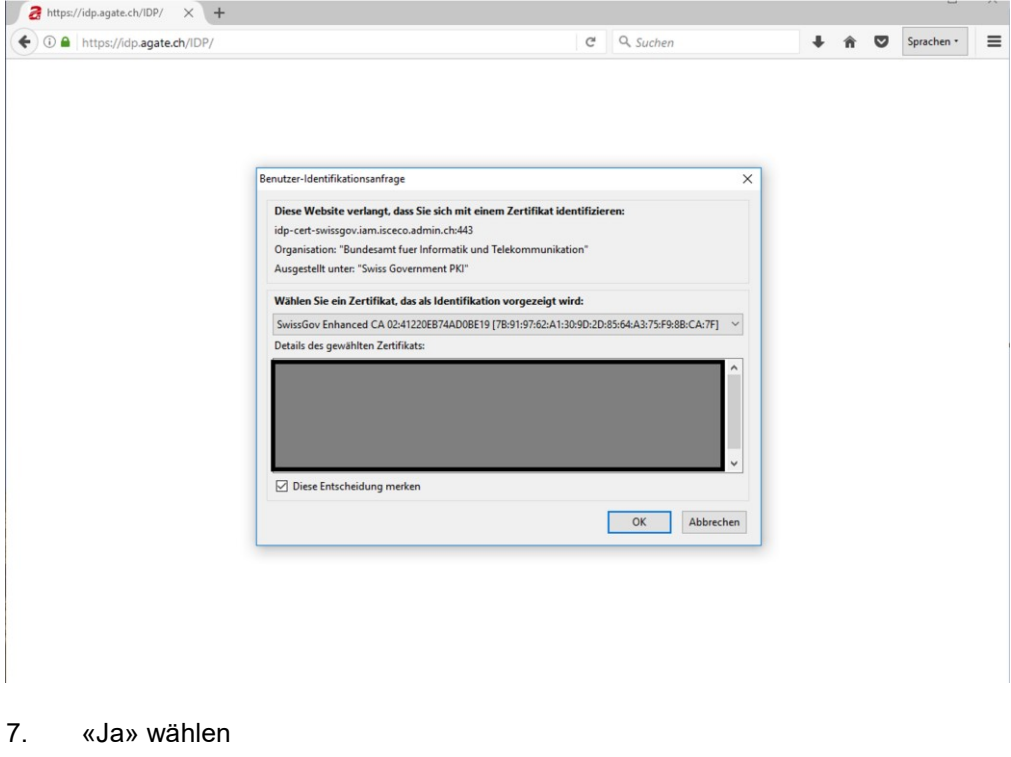

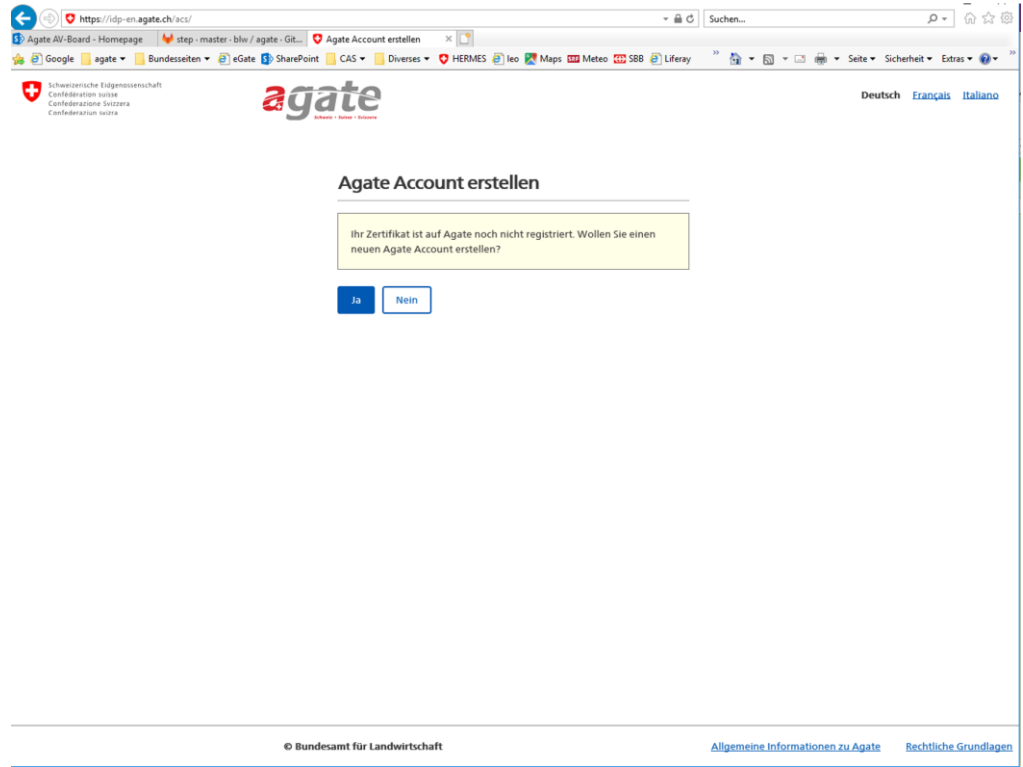

8. Klicke auf «Weiter»

### Anmelden

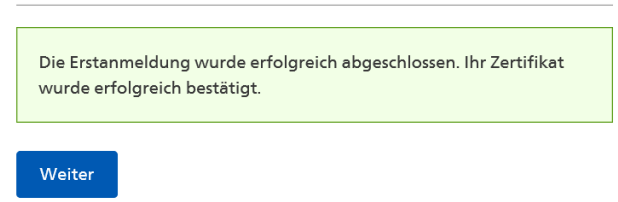

9. Sie haben nun Zugang auf die Systeme, für welche Sie berechtigt sind

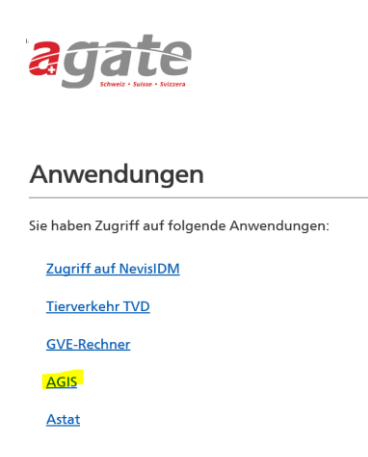

Beim nächsten Login auf www.agate.ch können Sie direkt das **«Swiss Gouvernement PKI»**-Feld gehen. Es braucht keine Angaben der Agate-Nummer / Passwort. (Siehe Kapitel [2.4\)](#page-13-0)

Nach erfolgter Verknüpfung mit der **«Swiss Gouvernement PKI»** die gewünschten Rollen für AGIS via E-Mail beantragen: agis@blw.admin.ch

# <span id="page-6-0"></span>**2.2 Erstmalige Registration bei Agate für Kantonsmitarbeitende**

## **2.2.1 Registrierung auf Agate**

1. Die Internetseite [www.agate.ch](http://www.agate.ch/) öffnen

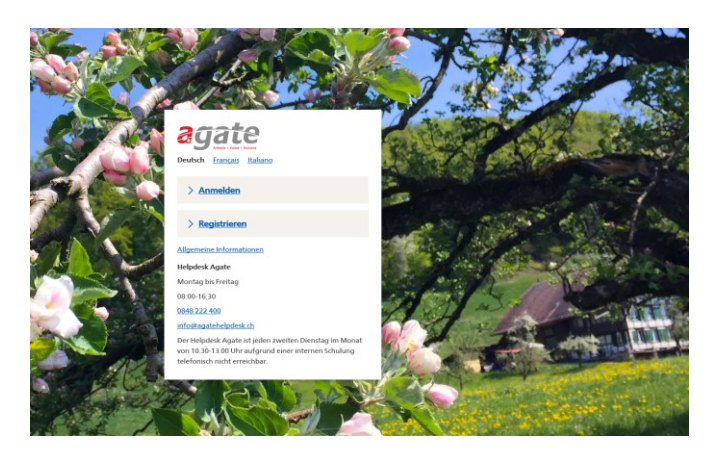

#### 2. **«Registrieren»** wählen.

#### 3. Auf den Link **«Verwaltungsmitarbeitende»** klicken

**く Zur Startseite von Agate** 

#### Registrieren

> Bewirtschafter/innen

Für Personen, die einen Landwirtschaftsbetrieb oder Tierstall führen oder Halter/in von Bienen oder Fischen sind.

> Verwaltungsmitarbeitende

Für Personen, die beim Bund / Kanton oder im Auftrag der öffentlichen Hand arbeiten.

> Andere (Privatpersonen)

Für Personen, auf die keine der genannten Kategorien zutrifft.

#### 4. Danach auf den Link **«Angestellte der kantonalen Verwaltungen»** klicken

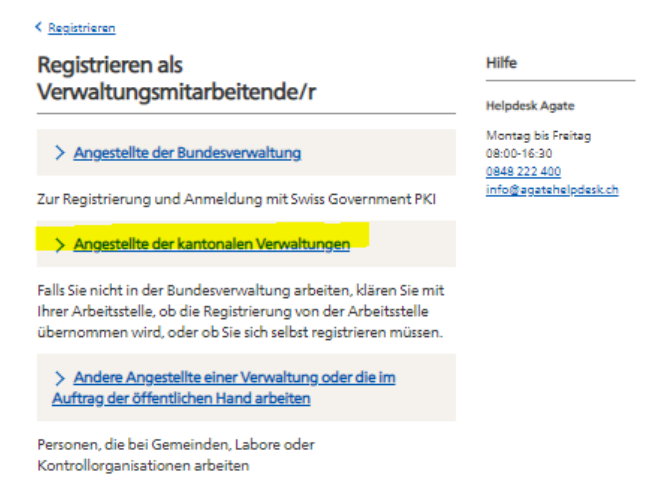

5. Im neu erscheinenden Fenster, die geforderten Angaben ausfüllen. Bei allen Punkten gelangen Sie mit Klick auf **«Weiter»** zum nächsten Fenster:

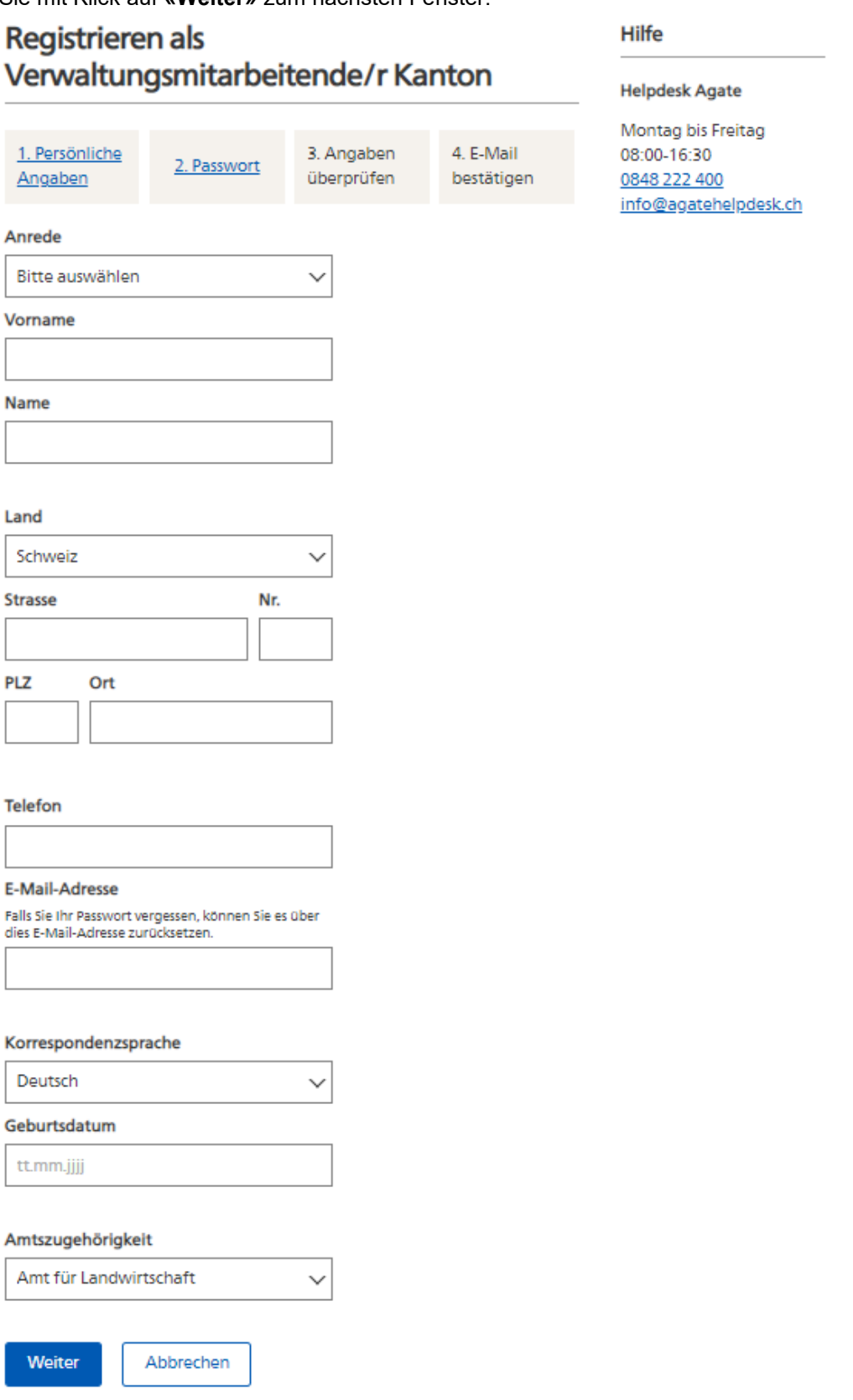

**«Persönliche Angaben»:** Bitte Arbeitsadresse und Arbeitsmail eingeben.

- 6. Nach der Registrierung erhalten Sie eine E-Mail. Öffnen Sie diese und wählen den **«Link»** darin an, um die Registrierung bei Agate abzuschliessen.
- 7. Danach erhalten Sie eine weitere E-Mail mit Ihrer Agate-Nummer. Bitte bewahren Sie diese Nummer gut auf, Sie benötigen sie für die Anmeldung auf dem Agate-Portal.
- 8. Via E-Mail können die gewünschten AGIS-Rollen beantragt werden: [agis@blw.admin.ch](mailto:agis@blw.admin.ch)

## **2.2.2 Einmalige Verknüpfung eines Zertifikats (SwissGovPKI) mit dem Agate-Account**

1. Gehen Sie auf das Zertifikat, welches Sie verknüpfen möchten (ohne Eingabe der Agate-Nr. und des Passwortes)

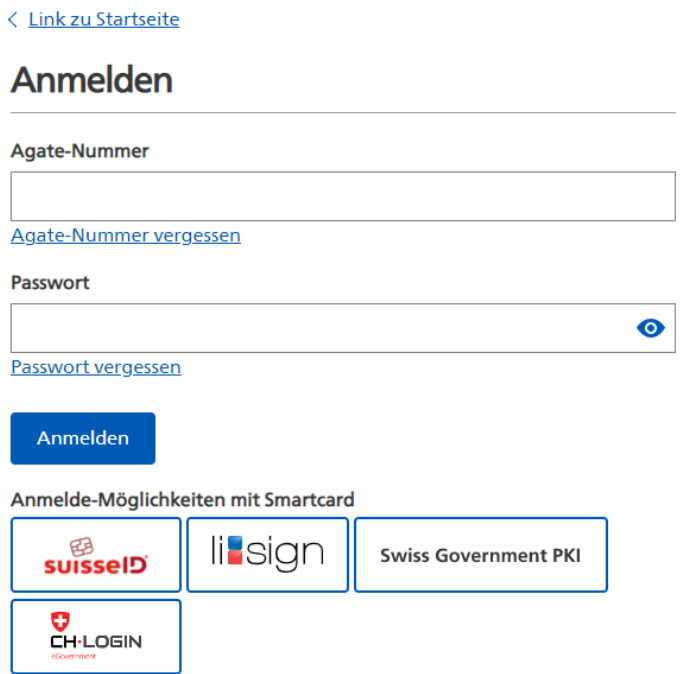

2. Klicken Sie auf «Zertifikat registrieren»

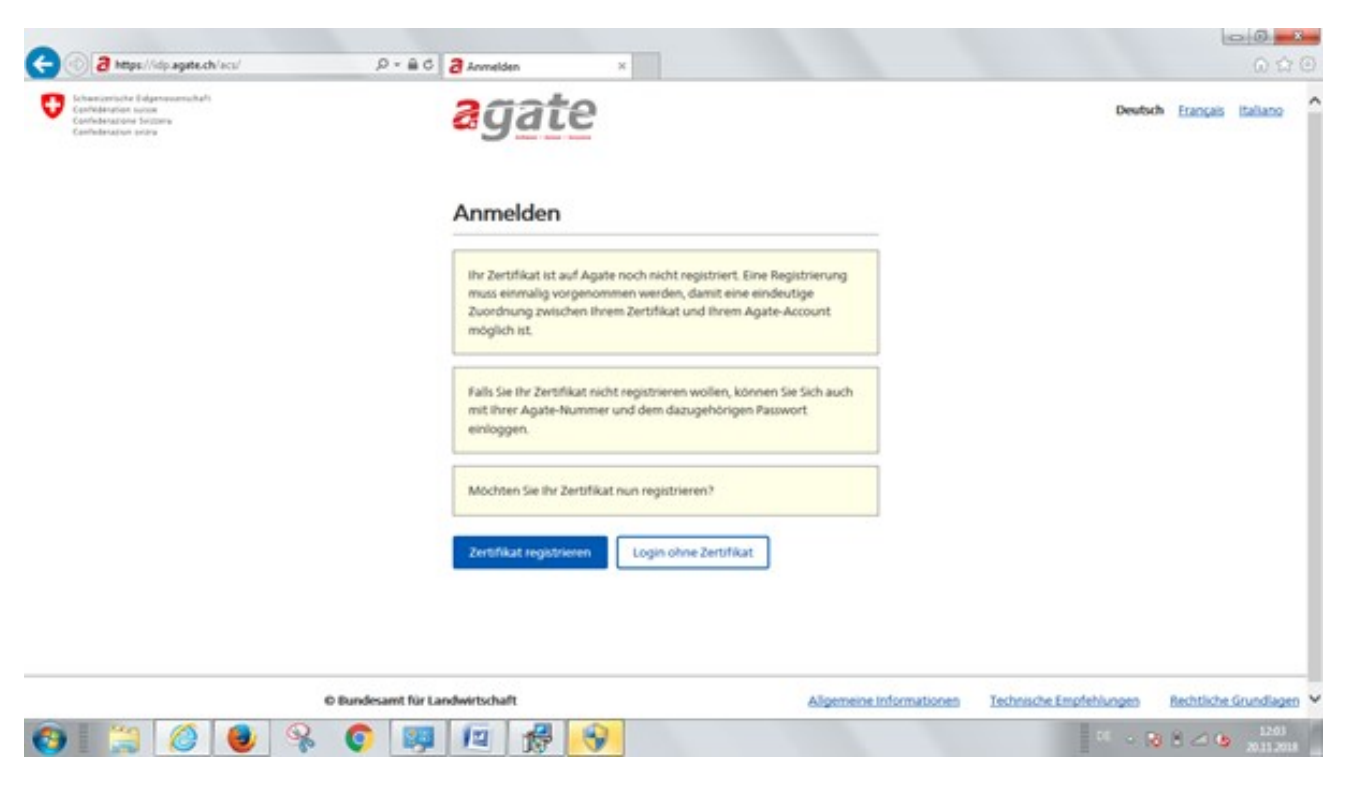

3. Geben Sie die Agate-Nr. und das Passwort ein:

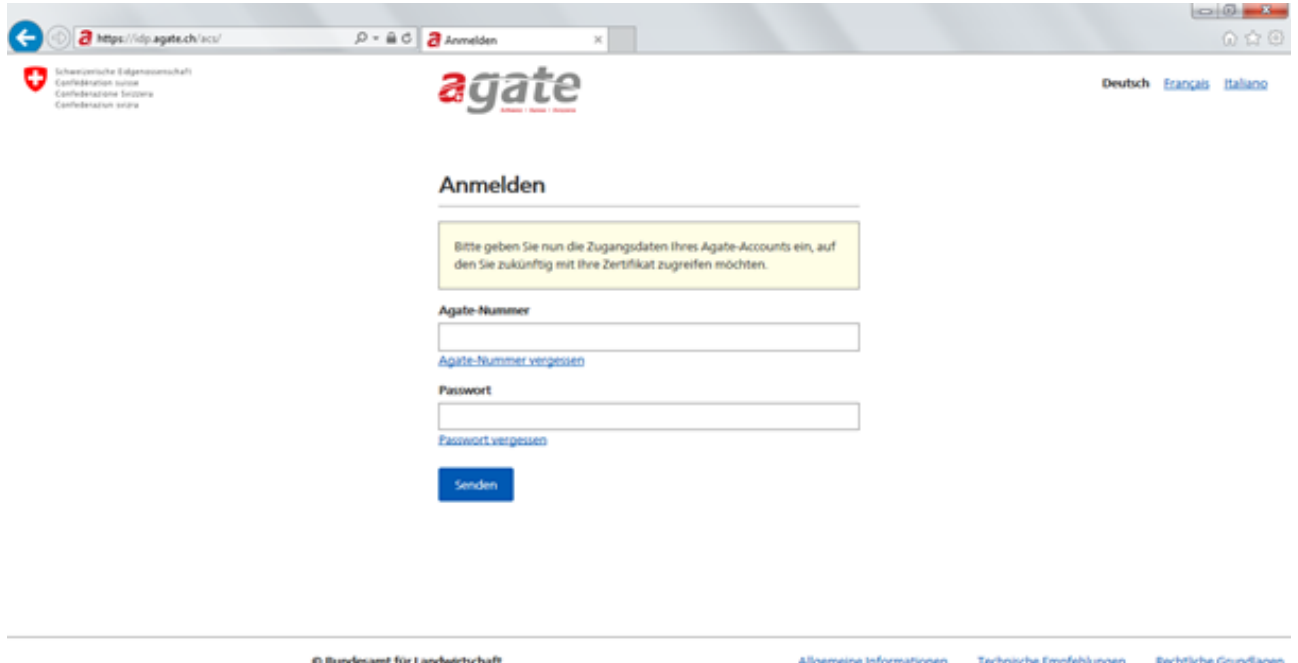

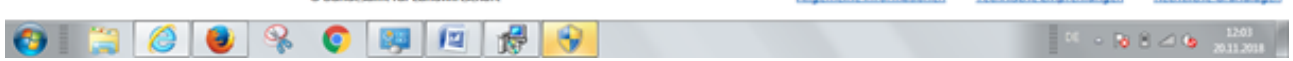

4. Die Erstanmeldung ist erfolgt und das Zertifikat bestätigt:

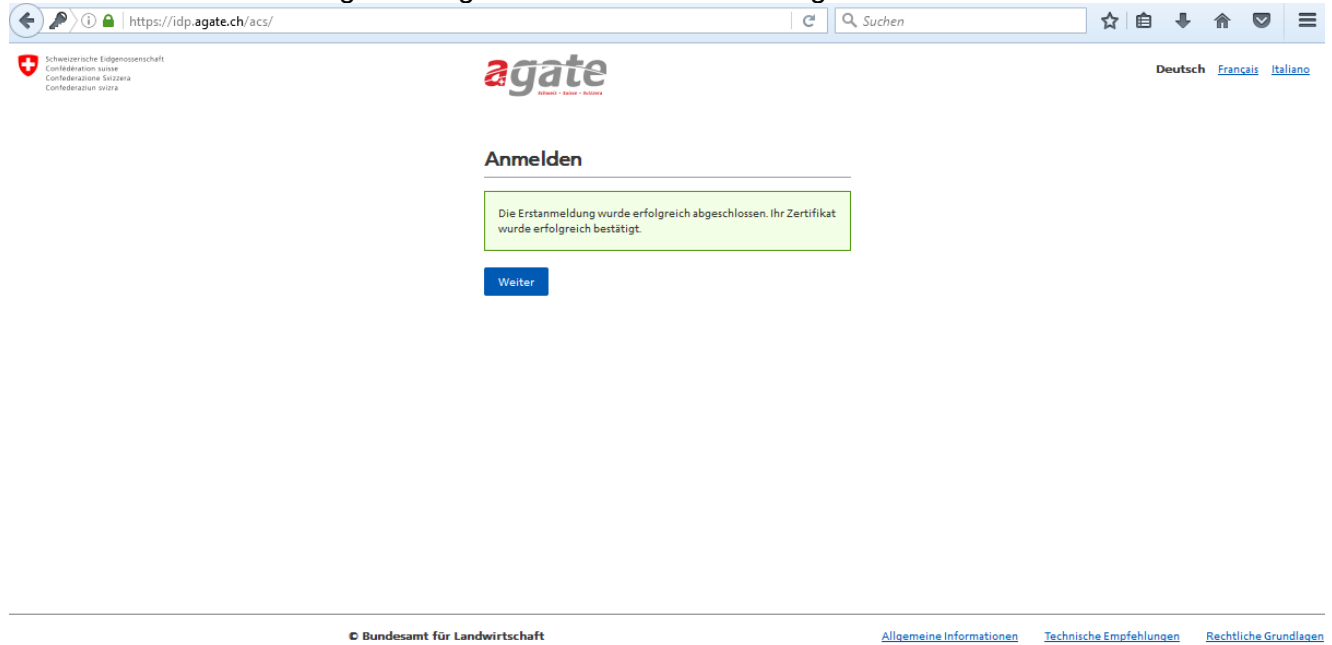

5. Sie haben nun Zugang zu den Systemen, für die Sie berechtigt sind:

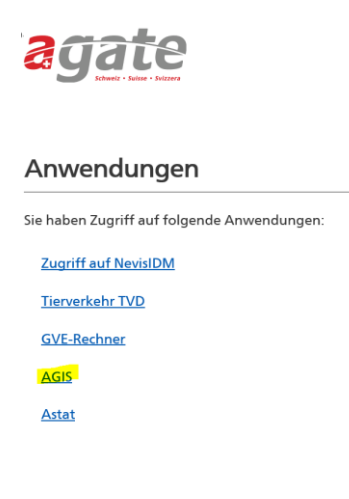

## <span id="page-11-0"></span>**2.3 Erstmalige Registration bei Agate für Verwaltung oder die im Auftrag der öffentlichen Hand arbeiten**

## **2.3.1 Registrierung auf Agate**

1. Die Internetseite [www.agate.ch](http://www.agate.ch/) öffnen

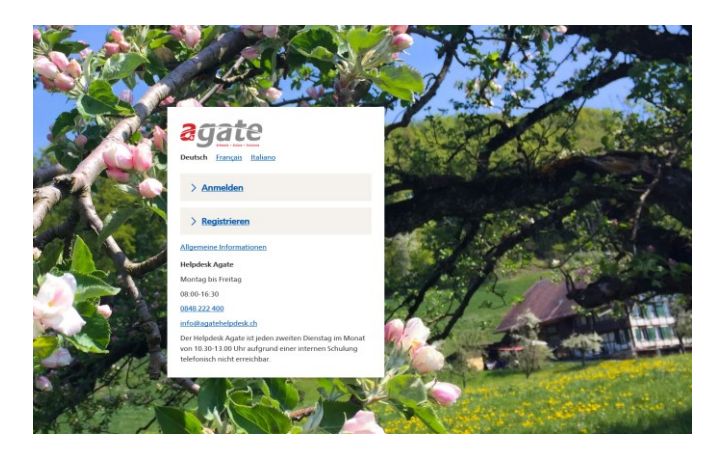

#### 2. **«Registrieren»** wählen.

#### 3. Auf den Link **«Verwaltungsmitarbeitende»** klicken

< Zur Startseite von Agate

#### Registrieren

#### > Bewirtschafter/innen

Für Personen, die einen Landwirtschaftsbetrieb oder Tierstall führen oder Halter/in von Bienen oder Fischen sind.

> Verwaltungsmitarbeitende

Für Personen, die beim Bund / Kanton oder im Auftrag der öffentlichen Hand arbeiten.

#### > Andere (Privatpersonen)

Für Personen, auf die keine der genannten Kategorien zutrifft.

#### 4. Danach auf den Link **«Andere Angestellte einer Verwaltung oder die im Auftrag der öffentlichen Hand arbeiten»** klicken

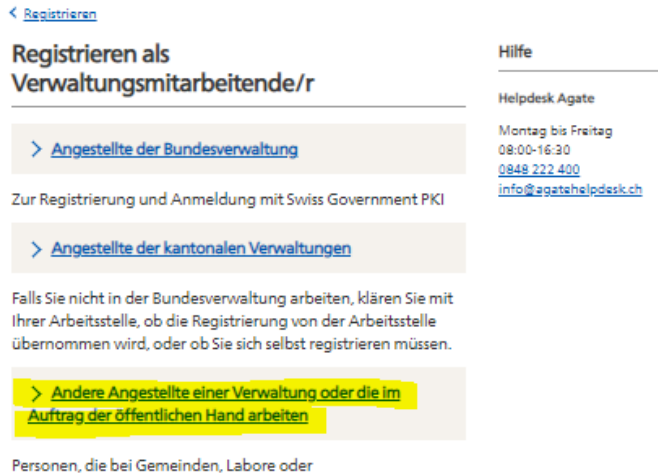

Kontrollorganisationen arbeiten

5. Im neu erscheinenden Fenster, die geforderten Angaben ausfüllen. Bei allen Punkten gelangen Sie mit Klick auf **«Weiter»** zum nächsten Fenster:

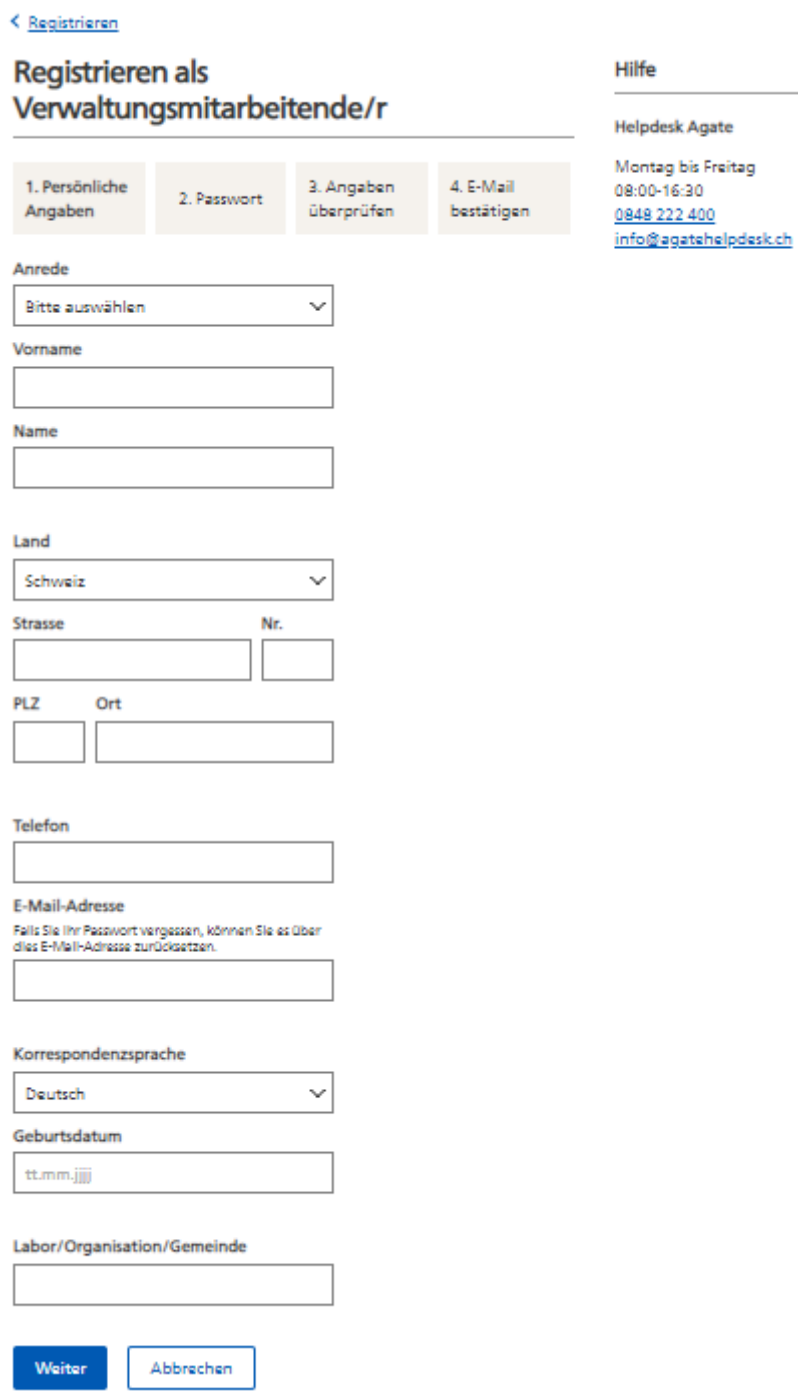

**«Persönliche Angaben»:** Bitte Arbeitsadresse und Arbeitsmail eingeben.

- 6. Nach der Registrierung erhalten Sie eine E-Mail. Öffnen Sie diese und wählen den **«Link»** darin an, um die Registrierung bei Agate abzuschliessen.
- 7. Danach erhalten Sie eine weitere E-Mail mit Ihrer Agate-Nummer. Bitte bewahren Sie diese Nummer gut auf, Sie benötigen sie für die Anmeldung auf dem Agate-Portal.
- 8. Via E-Mail können die gewünschten AGIS-Rollen beantragt werden: [agis@blw.admin.ch](mailto:agis@blw.admin.ch)

# <span id="page-13-0"></span>**2.4 Login mit Zertifikat (SwissGovPKI)**

Dieses Kapitel beschreibt das Login-Verfahren mit einem Zertifikat. Dazu muss das Agate-Konto bereits mit dem Zertifikat verknüpft sein.

Die Internetseite [www.agate.ch](http://www.agate.ch/) öffnen

1. **«Anmelden»** wählen

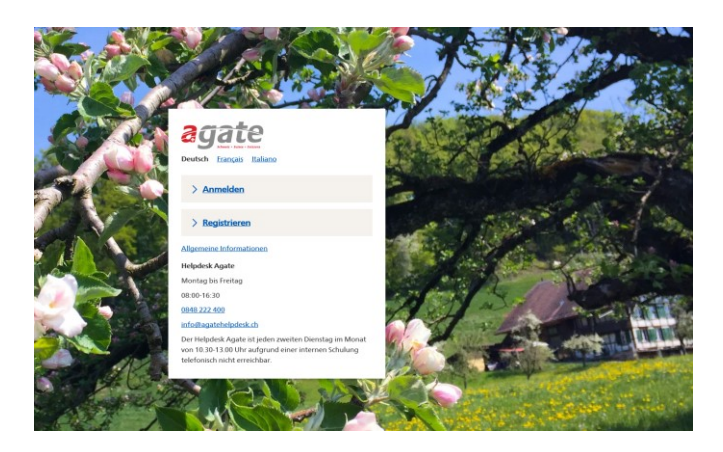

2. Auf **«Swiss Government PKI» oder «SuisseID»** klicken ohne Eingabe der Agate-Nummer oder des Passworts.

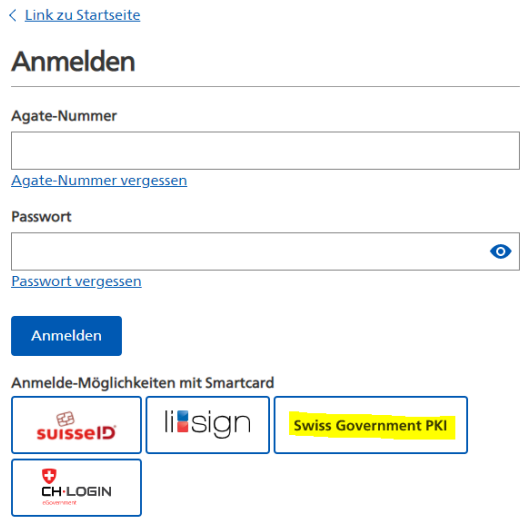

3. Zertifikat mit **«OK»** bestätigen.

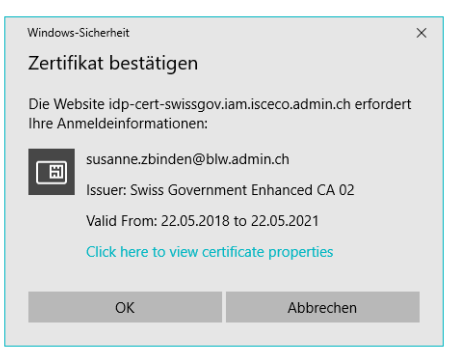

4. Passwort des Zertifikats eingeben (bei der SuisseID kann das Bild etwas anders aussehen).

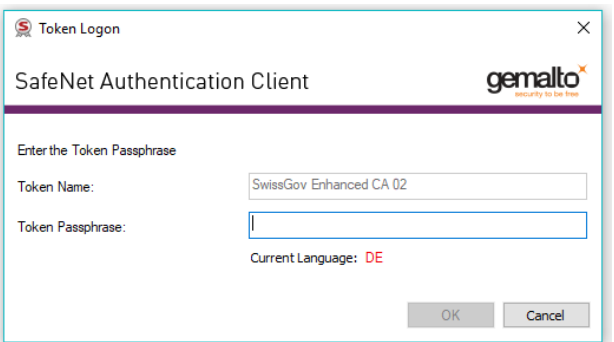

5. Danach auf die gewünschte Applikation – in diesem Fall AGIS via dem Link «**AGIS»** zugreifen.

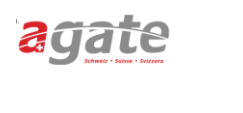

#### Anwendungen

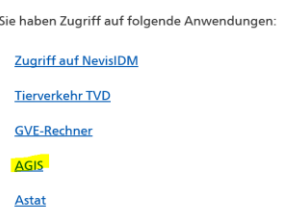

# <span id="page-15-0"></span>**2.5 Login mit SMS-Authentifizierung**

- 1. Die Internetseite [www.agate.ch](http://www.agate.ch/) öffnen
- 2. **«Anmelden»** wählen

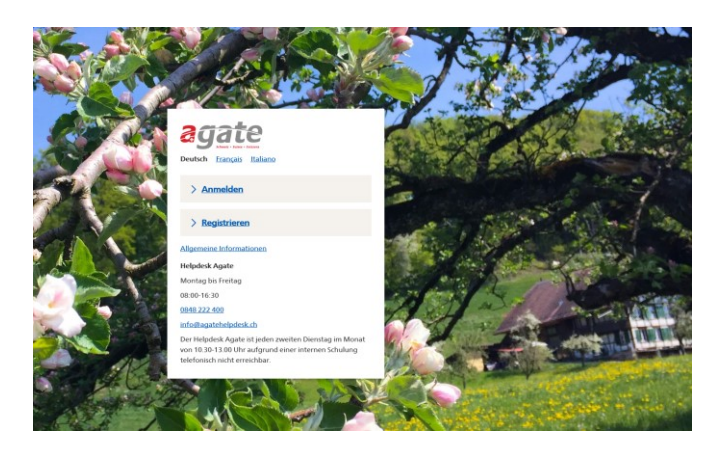

3. Agate-Nummer und Passwort eingeben und auf **«Anmelden»** klicken

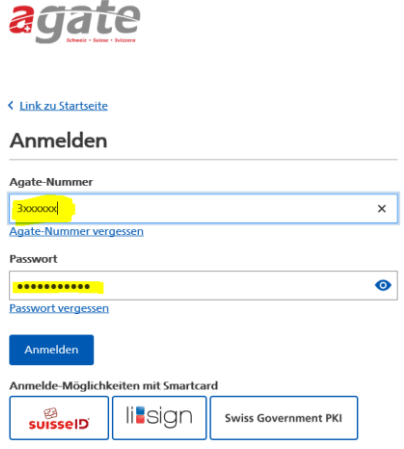

4. Im erscheinenden Menü auf **«AGIS»** klicken

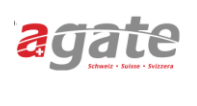

#### Anwendungen

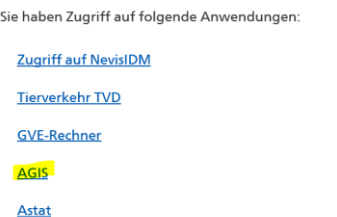

5. Sie erhalten auf ihre registrierte Mobile-Nummer ein SMS mit einem Bestätigungscode. Code im Feld **«Bestätigungscode»** eingeben.

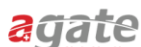

< Link zu Startseite

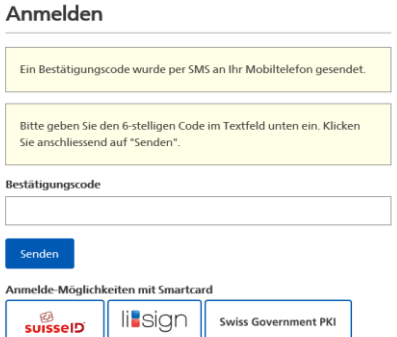

6. AGIS steht Ihnen im gewohnten Rahmen zur Verfügung

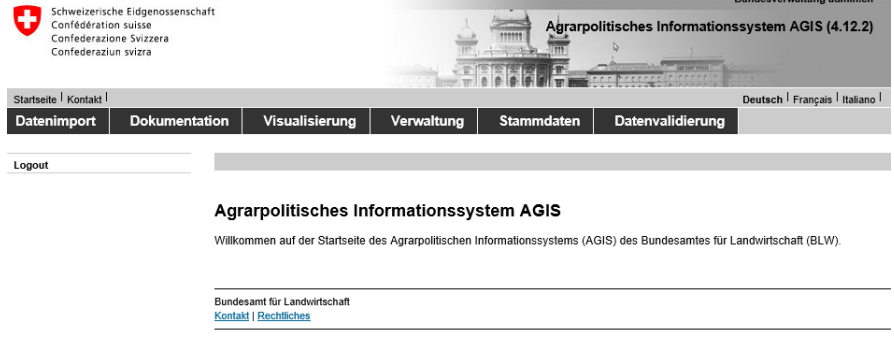

7. Nach getaner Arbeit AGIS mit dem Button "Logout" links im Menü schliessen.

# <span id="page-16-0"></span>**3 Mögliche Probleme**

## <span id="page-16-1"></span>**3.1 Agate-Passwort / Agate-Nummer vergessen**

Zu beachten: Dies betrifft nur den Fall, dass Sie ihr Agate-Passwort vergessen haben. Wenn Sie Ihr Smartcard-Passwort (Swiss Government PKI) vergessen haben, melden Sie sich bitte bei der Person, von welcher Sie die Smartcard erhalten haben.

- 1. Die Internetseite [www.agate.ch](http://www.agate.ch/) öffnen
- 2. **«Anmelden»** wählen
- 3. Unterhalb des Felds Passwort auf den Link **«Passwort vergessen»** klicken**.** Folgen Sie den weiteren Anweisungen.

Zum Zurücksetzen eines Passworts (Passwort vergessen) wird neu ein Link verschickt zum Festlegen eines neuen Passworts.

## <span id="page-16-2"></span>**3.2 Zertifikat ist nicht hinterlegt**

Wenn die folgende Fehlermeldung erscheint, ist das Zertifikat beim gewählten Browser nicht hinterlegt. Kontaktieren Sie den Informatikverantwortlichen Ihres Amtes oder versuchen Sie es mit einem anderen Browser.

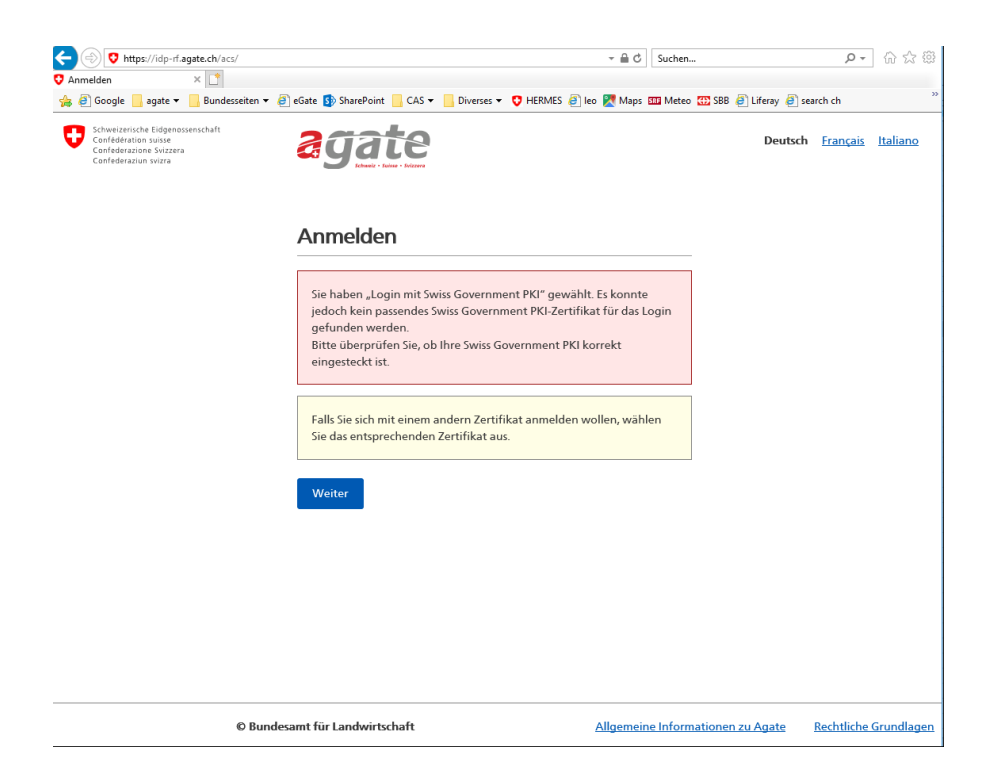